# Samarbeid med Microsoft Teams

En hurtigguide til å komme i gang med Teams

#### 12.03.2020

## Har du Teams installert på pc-en?

Hvis du ikke er sikker, kan du klikke på søkeverktøyet (forstørrelsesglasset nede til venstre på skjermen) og skrive Teams. Da skal appen Teams dukke opp hvis den er installert, og du kan starte programmet.

## Laste ned og installere Teams

Gå til<https://teams.microsoft.com/download> og velg Last ned Teams. Deretter velger du å installere programmet ved å kjøre installasjonsfila.

## Ta i bruk Teams første gang

Når du starter Teams første gang, blir du bedt om å logge på.

Skriv inn den fullstendige e-postadressen din, i dette formatet: [fornavn.etternavn@grimstad.kommune.no](mailto:fornavn.etternavn@grimstad.kommune.no) eller [fornavn.mellomnavn.etternavn@grimstad.kommune.no](mailto:fornavn.mellomnavn.etternavn@grimstad.kommune.no)

Passordet er det samme passordet som du bruker for å logge på pc-en.

## Hva kan du bruke Teams til?

Teams er et samarbeidsverktøy som blant annet kan brukes til:

- chat med kolleger (gruppe på flere, eller 1-1)
- lyd- eller videosamtale (gruppe på flere, eller 1-1)
- deling av dokumenter og samskriving

## Opprette et samarbeidsteam i Teams

- 1. Velg Team i venstremenyen
- 2. Nederst til venstre: Klikke på «bli med i eller opprett et team»
- 3. Velg «Opprett et team»
- 4. Velg «Lag et team fra bunnen av»
- 5. Velg «privat» dersom det skal være en avgrenset gruppe Velg «offentlig» dersom hvem som helst skal kunne melde seg inn i teamet
- 6. Gi teamet et navn og evt. en beskrivelse
- 7. Legg til medlemmer, ved å skrive inn navn , velge den riktige personen av forslagene som dukker opp fra adresseboka i Teams, og klikke på «Legg til».
- 8. Teamet er klart til bruk!

## Struktur i Teams

Et team i Teams vil i utgangspunktet inneholde en kanal (til venstre) som heter «Generelt», og med noen faner (på toppen) som heter «Innlegg», «Filer» og «Wiki».

Fanen **Innlegg** brukes i hovedsak til å skrive innlegg og delta i diskusjoner som gjelder hele gruppa.

Under **Filer** kan du opprette mapper, lage filstruktur, og opprette dokumenter/regneark/presentasjoner direkte, eller laste opp fra pc-en din.

Det kan være aktuelt å dele inn et Team i flere **kanaler**. Det gjør du ved å klikke på de tre prikkene til høyre for Team-navnet i venstremenyen, og velge «Legg til kanal». Hver kanal har i utgangspunktet de samme fanene som Generelt-kanalen.

## Administrere teamet

Den som er eier av teamet, kan administrere det.

Klikk på de tre prikkene til høyre for Team-navnet, og velg «Administrer team»

Her kan du bl.a.:

- Legge til flere medlemmer: søk etter og legg til
- Opprette flere eiere, fordi det kan være sårbart med bare én eier: I listen over medlemmer velger du hvilken rolle den enkelte skal ha
- Opprette flere kanaler
- Generere teamkode, som du kan sende til de som skal være medlemmer (i stedet for å legge til alle manuelt): Gå til innstillinger, velg Teamkode, og klikk på Generer. Da får du en kode som du kan sende f.eks. på e-post.
	- v Teamkode

Del denne koden slik at andre kan bli med i teamet direkte - da får du ikke forespørsler om å bli med i teamet

**Generer** 

Obs! Gjester kan ikke bli med med en teamkode

## Bli med i et team som med kode

Dersom du har fått kode av team-eier, kan du bli med i det aktuelle teamet:

- 1. Velg Team i venstremenyen
- 2. Nederst til venstre: Klikke på «bli med i eller opprett et team»
- 3. Skriv inn koden under «Bli med i et team med en kode»

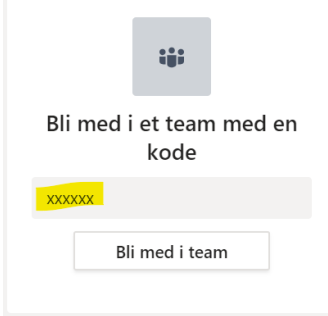

## Kalle inn til et Teams-møte

Dersom Teams er installert på pc-en din, er programmet integrert med Outlook, slik at du kan kalle til Teams-møter gjennom Outlook.

Slik gjør du det:

- 1. Gå til Outlook-kalenderen din
- 2. Velg tidspunkt i kalenderen
- 3. Klikk på «Nytt Teams-møte» i toppmenyen

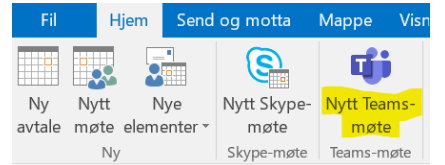

- 4. Det genereres da en lenke til Teams-møtet i møteinnkallingen. Denne skal du ikke endre på.
- 5. Send ut innkallingen som vanlig.

# Delta i et Teams-møte som du har fått innkalling til

Dersom du har fått innkalling i Outlook, vil det ligge en slik lenke i møteinnkallingen:

#### **Bli med i Microsoft Teams-møte**

Lær mer om Teams | Møtealternativer

#### Klikk på lenken for å starte Teams-møtet. Du vil da få opp et slikt skjermbilde:

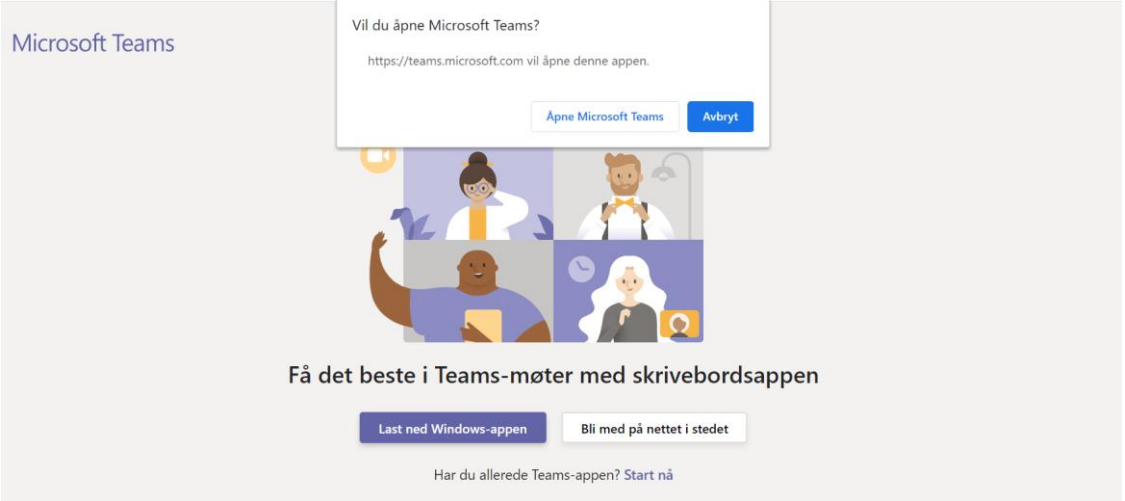

- Klikk «Åpne Microsoft Teams» dersom du har installert Teams på pc-en.
- Du kan velge «Laste ned Windows-appen» for å installere Teams, dersom du ikke har programmet.
- Du kan også delta i møtet uten å ha installert Teams. Da klikker du på «Bli med på nettet i stedet».

## Lyd- eller videosamtale?

Dersom du har en pc med innebygd video, eller et tilkoblet kamera, kan du delta i videosamtale. Vær imidlertid oppmerksom på at det krever med båndbredde enn bare lyd, og det kan dermed gå ut over lydkvaliteten dersom kapasiteten på nettet ikke er god nok.

Hodetelefoner med mikrofon vil som regel være et bedre alternativ enn å bruke mikrofon og høyttaler på pc-en din. Sjekk i så fall at det programmet velger riktig lydenhet.

Når du har valgt å starte Teams for å delta i møtet, vil du få et slikt bilde:

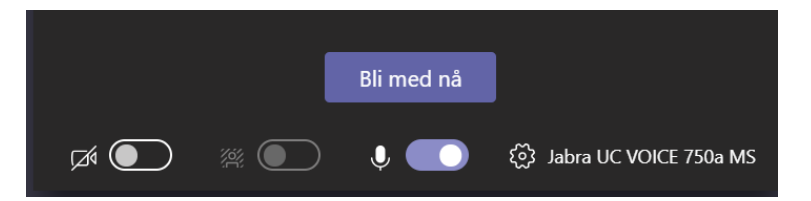

Her kan du velge om video (til venstre) skal være aktivert, og slå på lyd (til høyre).

Velg tannhjulet for å sjekke hvilke lydenheter som er valgt. Dersom du bruker hodetelefoner, kan det f.eks. se slik ut, og du må passe på at det ikke er pc-mikrofon og –høyttalere som er valgt:

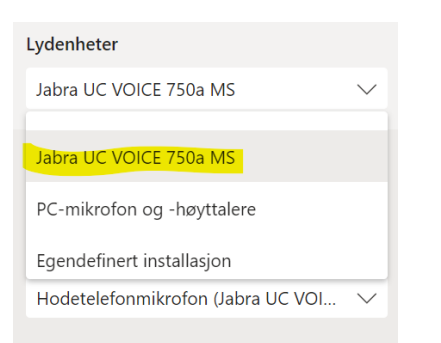

Tilsvarende sjekker du også hvilken videoenhet, dersom du bruker eksternt kamera.

Klikk deretter på «Bli med nå».

I møtet kan du når som helst dempe din egen mikrofon ved å klikke på mikrofon-ikonet:

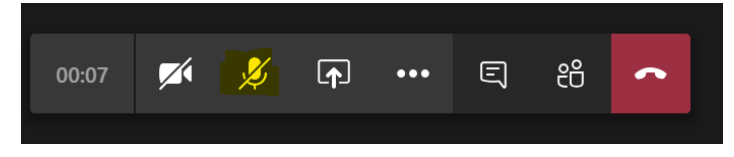

Du avslutter samtalen ved å «legge på» med den røde knappen til høyre.

## Chatte i Teams

I Teams kan du chatte med en eller flere kolleger i samme chatsamtale:

- 1. Klikk på Chat i venstremenyen
- 2. Klikk på ikonet «Ny chat» oppe i toppfeltet:

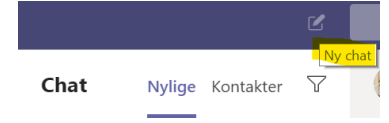

- 3. Du får da opp et søkefelt, der du kan skrive inn navnet på den du vil chatte med. Dersom det skal være en samtale med flere sammen, legger du til alle deltakerne før du starter samtalen.
- 4. Dersom du legger til en ny deltaker et stykke ut i samtalen, vil dette bli en ny chatsamtale, der den nye deltakeren ikke ser det som er skrevet før vedkommende ble lagt til.
- 5. En chat vil bli liggende som historikk under chattefunksjonen, og du kan klikke på en tidligere samtale for å chatte videre med vedkommende.

# Ledig eller opptatt?

Teams bruker Outlook-kalenderen din for å vise om du er ledig (grønn) eller opptatt (i et møte – rød). Dersom du har vært inaktiv noen minutter, vil statusen vises som borte (gul).

Du kan selv velge å angi statusen «ikke forstyrr», for å unngå å få henvendelser i Teams et stykke tid. Det gjør du ved å klikke på profilen din oppe til høyre:

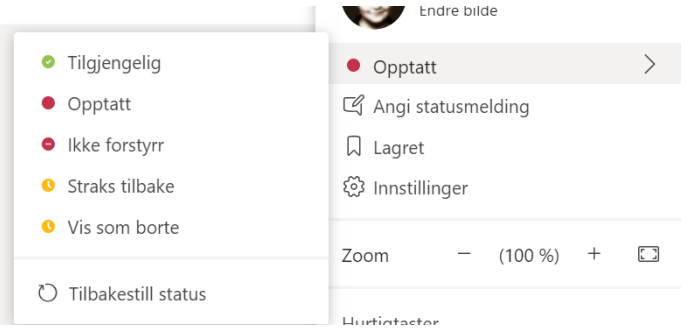

For å sette Teams tilbake til å bruke Outlook-kalenderen din til å vise status, velger du «Tilbakestill status».

## Samskriving i dokumenter

I Teams kan flere skrive i det samme dokumentet samtidig.

Dersom du klikker på et Word-dokument under Filer i Teams, får du det opp i en online-editor som har litt enklere verktøyrad enn skrivebordsversjonen av Word. Dette fungerer helt greit til vanlig skriving og redigering. Arbeidet lagres fortløpende, slik at du ikke trenger å tenke på å lagre.

Dersom du har bruk for mer avanserte funksjoner, bør du velge å åpne dokumentet i Word på pc-en. Det gjør du slik:

- Klikk på de tre prikkene til høyre for dokumentnavnet (til venstre for datoen for sist endret)
- Velg «Åpne» > «Åpne i Word»

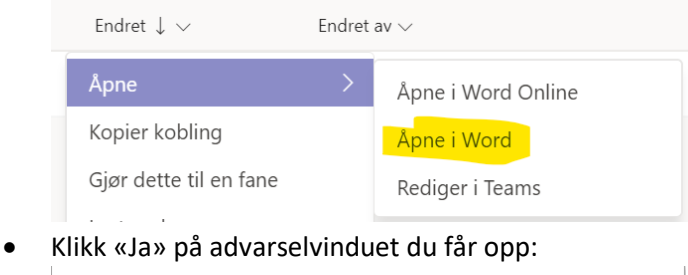

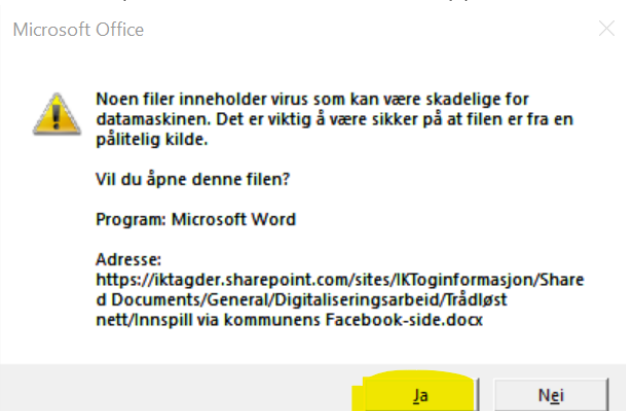

 Du får nå opp dokumentet i den vanlige utgaven av Word. Legg merke til at lagre-knappen oppe til venstre ser litt annerledes ut. Dette er fordi lagring betyr at dokumentet synkroniseres med utgaven som ligger i Teams. Det er både dine endringer som lagres, og endringer som andre har gjort i mellomtiden som blir synlige for deg når du klikker på lagre- /synkroniser-ikonet:

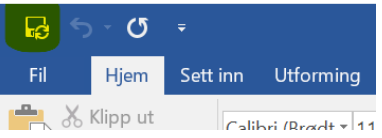

Pass på at du lagrer (synkroniserer) før du avslutter Word.

## Vil du lære mer om bruk av Teams?

Du finner mer informasjon og opplæringsstoff på Microsoft sine sider:

<https://support.office.com/nb-no/teams>